Муниципальное бюджетное учреждение культуры муниципального образования Павловский район «Межпоселенческая библиотека»

# «Методические рекомендации библиотекам по оформлению документов и работе в программе Microsoft Word»

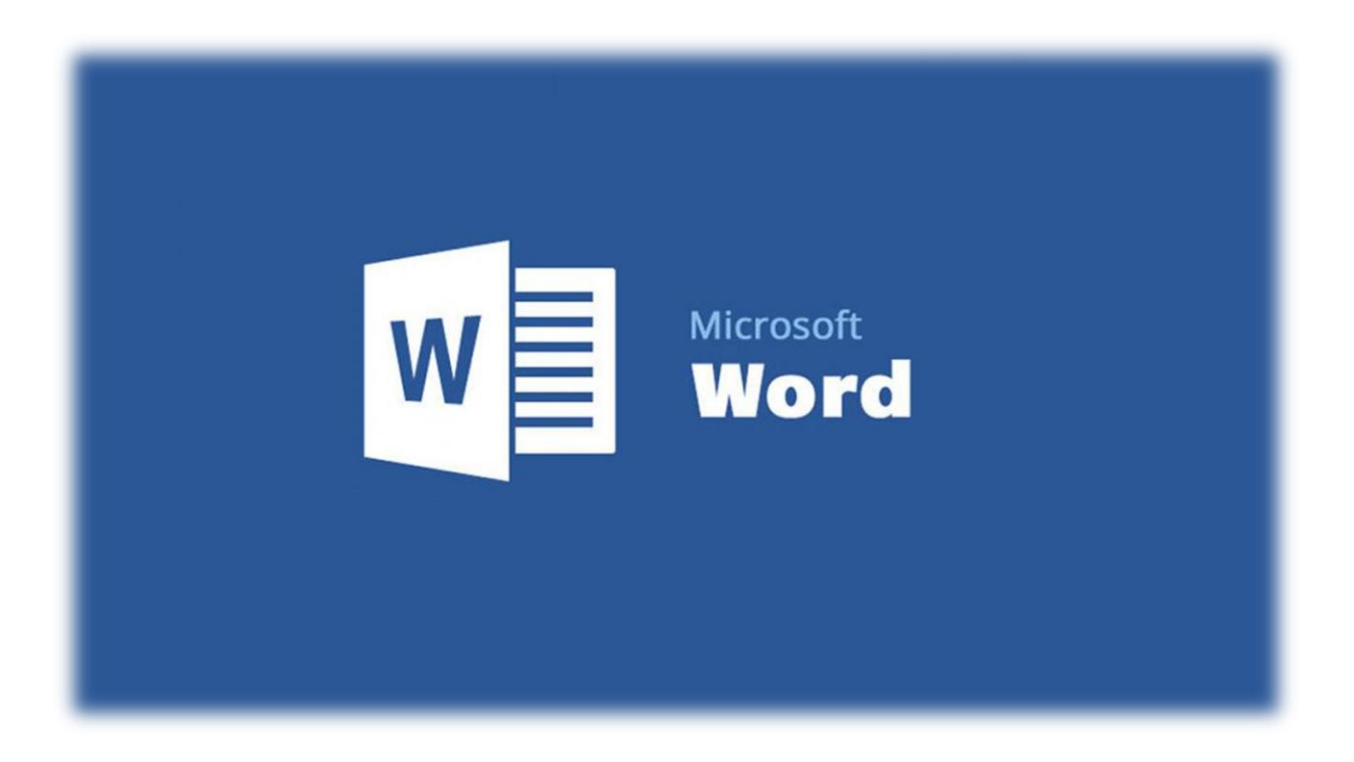

Ст. Павловская, 2020г.

Методические рекомендации библиотекам по оформлению документов и работе в программе Microsoft Word.

В данных методических [рекомендациях](https://pandia.ru/text/category/metodicheskie_rekomendatcii/) представлены основные требования к правильному оформлению документов, способы их оформления в Microsoft Word и рекомендации по работе с различными формами отчётов.

В современной работе библиотеки важную роль играет необходимость создавать текстовые документы. Процедура подготовки текстовых документов занимает достаточно много времени и требует усидчивости и внимания. Существуют единые требования к оформлению официальных документов. Если вы грамотно составите письмо, подготовите отчёт или создадите внутренний документ библиотеки, ваш интеллектуальный статус сразу повышаются на несколько порядков.

Ответы на входящие письма, в которых приложены формы для заполнения зачастую очень часто заполняются по-разному и по-своему желанию. Выделение жирным шрифтом областей, которые в изначальной форме выделены не были, различные подчёркивания, изменение размера шрифта, двойные пробелы, отступы, красные строки, орфография и множество других ошибок, при обработке которых приходится тратить достаточно времени на исправление. Если изначально быть внимательным при работе с Microsoft Word, знать правила и стандарты, то можно грамотно составлять документы и отвечать на запросы, ведь это ваше лицо.

Если мы создаём новый текстовый документ и у вас нет подготовленной формы, то следует придерживаться плану составления, чтобы не только правильно выразить свои мысли, но и корректно их оформить в Microsoft Word.

## **План действий по оформлению любого текстового документа**

- 1. Задаём гарнитуру шрифта, его размер, цвет, выравнивание.
- 2. Устанавливаем поля.
- 3. Задаём отступы первой строки и интервалы абзацев, включаем переносы.
- 4. Оформляем заголовки.

5. Ищем и удаляем лишние пробелы, особенно в начале абзацев и перед знаками [пунктуации.](https://pandia.ru/text/category/punktuatciya/)

- 6. Вставляем разрывы страниц в нужных местах.
- 7. Работа в таблицах, списках и рисунках.
- 8. Оформляем колонтитулы и номера страниц.

Все действия выполняются по мере необходимости.

## **1. Гарнитура шрифта, размер, цвет, выравнивание**

Поработаем со шрифтом. Сначала выделим текст документа, потому что все манипуляции применяются только к выделенному тексту. Выделить весь текст можно тремя способами:

- нажать сочетание клавиш **Ctrl+А** (латинская);

- трижды щёлкнуть мышкой на левом поле документа (на пустом месте);

- поставить курсор в самое начало документа и нажать клавиши **Ctrl+Shift+End** (или поставить курсор в самый конец документа и нажать **Ctrl+Shift+Home**).

Отдельное слово выделяют, дважды щёлкнув на нём мышью. Абзац двойным щелчком на левом поле документа напротив нужного абзаца. Произвольную часть текста можно выделить просто мышкой, перетащив курсор с нажатой левой клавишей. Чтобы снять выделение с текста, достаточно щёлкнуть мышкой где-нибудь на пустом месте.

Теперь, не снимая выделения, идём на закладку меню "Главная", в разделе "Шрифт" выбираем нужную гарнитуру. Как правило, это Times New Roman. Этот шрифт обычно употребляется при оформлении официальных документов.

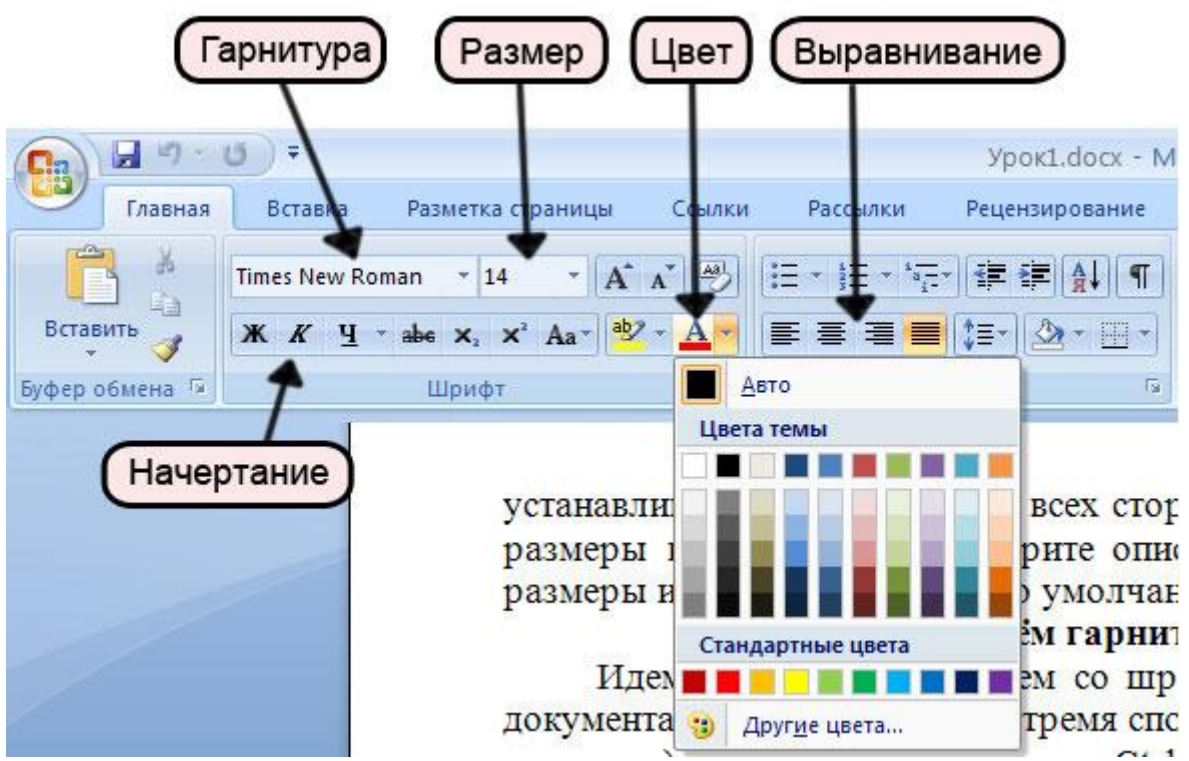

Сразу же, не снимая выделения, задаём размер шрифта – 14, если в требованиях к документу не оговаривается другой. Весь выделенный текст теперь оформлен гарнитурой Times New Roman с 14-м кеглем. Сразу же можно придать тексту какой-либо цвет, например, чёрный. Это бывает необходимо, если части документа скопированы из разных источников и имеют разные цвета, а Вам нужен единый стиль.

**Выделение значимого слова.** Не используйте слова и выражения, набранные заглавными буквами, это смотрится неаккуратно. Используйте для выделения заголовки, жирное начертание и курсив.

Так правильно выделять **значимое** слово. Так *тоже* можно.

Так неправильно выделять ЗНАЧИМОЕ слово.

Чтобы заменить в тексте заглавные буквы на строчные, необходимо найти во вкладке «Главная» кнопку «Регистр» (выглядит она так: Аа)

#### **2. Поля**

Поля устанавливаются 2 см со всех сторон или слева 2,5 см, справа – 1,5 см. Это можно делать и в пустом документе, и в уже готовом. Выделять текст не нужно. Идём на закладку "Разметка страницы", нажимаем кнопку "Поля" и в выпадающем списке выбираем нужные значения. Если их там не оказалось, нажимаем на строку "Настраиваемые поля" и в появившемся окне "Параметры страницы" вводим значения вручную: верхнее поле – 2 см, левое – 2 см, нижнее – 2 см, правое – 2 см. Обратите внимание на кнопочку "По умолчанию", которая располагается в нижнем левом углу окна "Параметры страницы". Если Вы хотите, чтобы установленные Вами сейчас поля были у всех документов, которые Вы создадите в будущем, нажмите эту кнопку. В появившемся окошке нажмите "ОК" - и всё, Microsoft Word без лишних вопросов каждый раз будет устанавливать поля по 2 см со всех сторон. Если Вам понадобится изменить размеры полей, просто повторите описанную процедуру: задайте нужные размеры и нажмите кнопку "По умолчанию".

## **3. Отступы первой строки и интервалы абзацев, переносы**

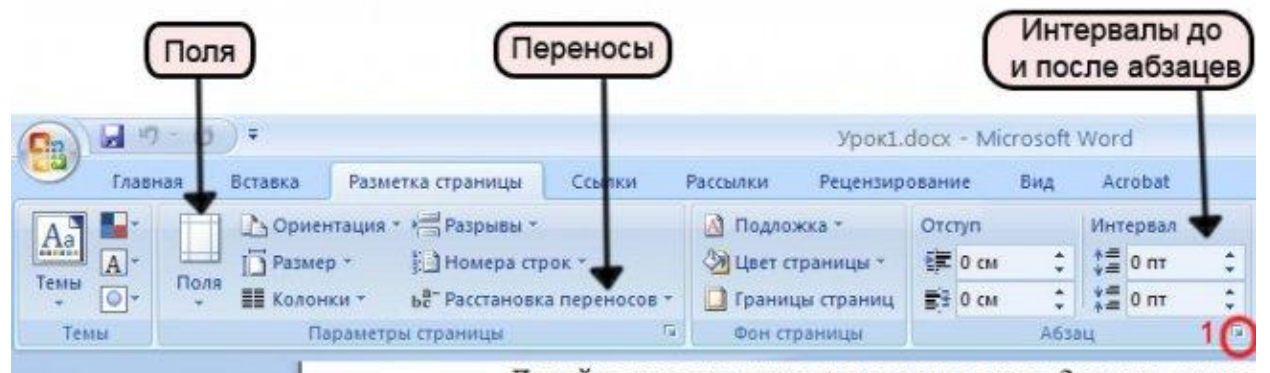

Переносы слов включаются на вкладке "Разметка страницы". Можно выбрать из трёх вариантов: "Нет" (по умолчанию выбран именно этот вариант), "Авто", "Ручная".

В разделе "Абзац" можно установить промежутки между абзацами текста, отдельно до абзаца и после него. Напоминаю: данные действия применяются к выделенному тексту, а если ничего не выделено, то только к тому абзацу, на котором стоит курсор. Как правило, выделив весь текст, в этих окошках необходимо выставить нули.

В идеале в тексте необходимо расстояние между абзацами, которое задаётся не пустыми строками, а в настройках проставить отступы до или после параграфа — они выглядят более аккуратными. А также это позволяет быстро отредактировать все отступы в тексте, особенно, если нужно скопировать его в другие программы. Без отступов текст сливается, его неудобно структурировать и читать, это очень сложно для человеческого восприятия.

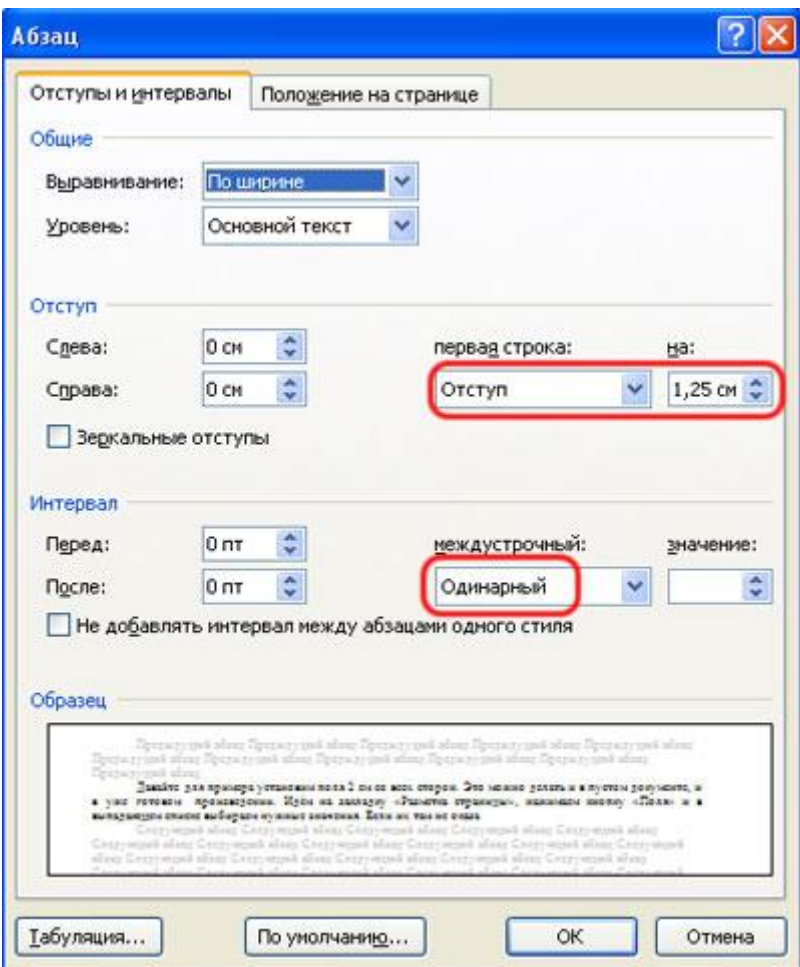

Также необходимо установить междустрочный интервал (одинарный или полуторный) и отступ первой строки. Обыкновенная его величина составляет 1,25 см. Его можно также установить вручную, перетащив верхний ползунок на горизонтальной линейке. Если линейки отсутствуют, их можно отобразить, поставив нужную галочку на вкладке "Вид".

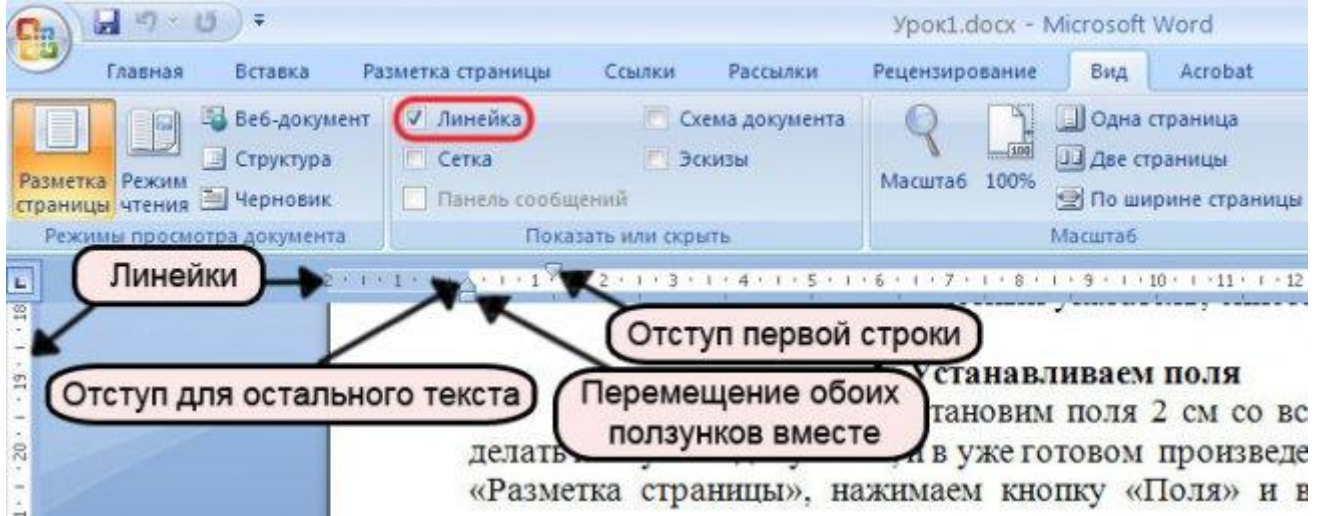

### **4. Заголовки**

Если заголовок необходимо разместить по центру, сделайте это с помощью специальной кнопки для выравнивания текста, а не бесконечным количеством пробелов перед текстом — это неправильно. Структурируйте

большие тексты заголовками разных размеров и жирности - так легче читать и усваивать информацию, тексты визуально разбиваются на разные смысловые блоки.

Небольшую фразу (например, дату) нужно разместить справа, используйте кнопку выравнивания по правому краю, а не пробелы. Если одно слово нужно поставить у левого края, а другое - у правого, для второго слова используйте табуляцию.

## 5. Удаление лишних пробелов, особенно в начале абзацев и перед знаками пунктуации

По правилам набора текста пробел между словами должен быть один. Для того, чтобы увидеть пробелы, нажмите на закладке "Главная" кнопку "Отобразить все знаки" П. Вы увидите знаки абзацев, пробелы, разрывы строк и прочие обычно неотображаемые знаки форматирования. На печать эти знаки не выводятся. Отключить их можно повторным нажатием кнопки "Отобразить все знаки". Удалять лишние пробелы вручную слишком утомительно, поэтому воспользуемся функцией поиска Word: вкладка "Главная", раздел "Редактирование", строка "Заменить". Открывается диалоговое окно "Найти и заменить" на вкладке "Заменить". В верхней строке с именем "Найти" вводим два пробела (при этом визуально строка остаётся пустой), в нижней строке с именем "Заменить" - один пробел. Нажимаем кнопку "Заменить все". Word произведёт замены и покажет их количество. Нажимаем кнопку "Заменить все" ещё раз, и ещё, и ещё - до тех пор, пока количество произведённых замен не станет равно нулю.

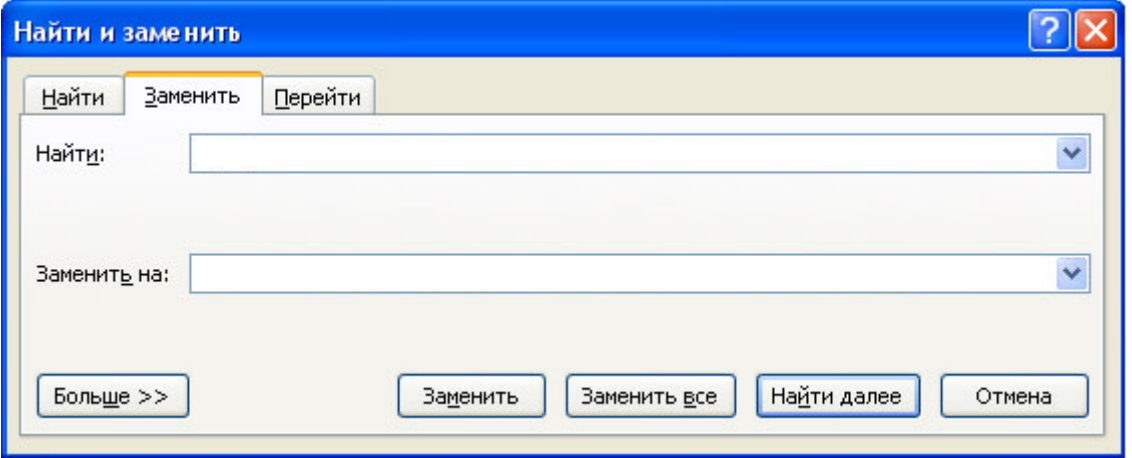

Немного о пробелах. Перед и после тире (-) обязательно ставятся пробелы (не путать с дефисом, который всегда стоит внутри слова и, соответственно, без пробелов с обеих сторон). Нельзя ставить дефис вместо тире. Правильно: интернет-магазин, но: Эта компания — лидер в своей отрасли.

В сокращениях т. п. и т. д. необходимо ставить пробелы.

Набор фамилий с инициалами: (пробела между инициалами нет, они отделяются только от фамилии, инициалы ставятся перед фамилией).

Кавычки в Microsoft Word. Обратите внимание на разные кавычки

( «» ) или же ( , ") в документах. При подготовке документа, следите за тем, чтобы данные элементы были одинаковые не только в определённом участке текста, а во всём документе. Выберите подходящие Вам.

## **6. Разрывы страниц в нужных местах**

Если есть необходимость начинать новую главу или раздел с новой страницы, перед заголовком вставляют разрыв страницы комбинацией клавиш **Shift+Enter**. Другие виды разрывов можно найти на вкладке "Разметка страницы" —› кнопка "Разрывы" —› выбрать нужный разрыв страницы или раздела из раскрывающегося списка. Это послужит гарантией того, что заголовок останется на своём месте при изменении форматирования документа или увеличении/уменьшении объёма предыдущих глав или разделов. Убедитесь, что до и после разрыва нет лишних знаков абзацев, потому что они часто приводят к возникновению пустых страниц.

## **7. Таблицы, списки и рисунки**

Как правило, в таблицах отступ первой строки не нужен. Выделяем весь текст таблицы, подведя указатель мыши к её левому верхнему углу и нажав на появившийся значок (см. рисунок ниже), и устанавливаем отступ первой строки равным нулю. После этого можно на 1-2 пункта уменьшить размер шрифта. Если Вы забыли, как это сделать, вернитесь к шагам 1 и 3. Чтобы снять выделение с таблицы, достаточно щелкнуть мышкой на пустом месте где-нибудь в стороне. Чтобы выделить отдельный столбец, подведите указатель мыши к верхнему краю нужного столбца, и, когда он примет вид толстенькой чёрной стрелки, направленной вниз, щёлкните один раз. Отдельные строки можно выделить, щёлкнув мышью на левом поле документа напротив нужной строки. А если щёлкнуть и потянуть, выделятся несколько строк (или столбцов). Выделив верхнюю строку таблицы, можно оформить заголовки столбцов, например, так: выравнивание по центру, начертание полужирное или полужирное курсивное.

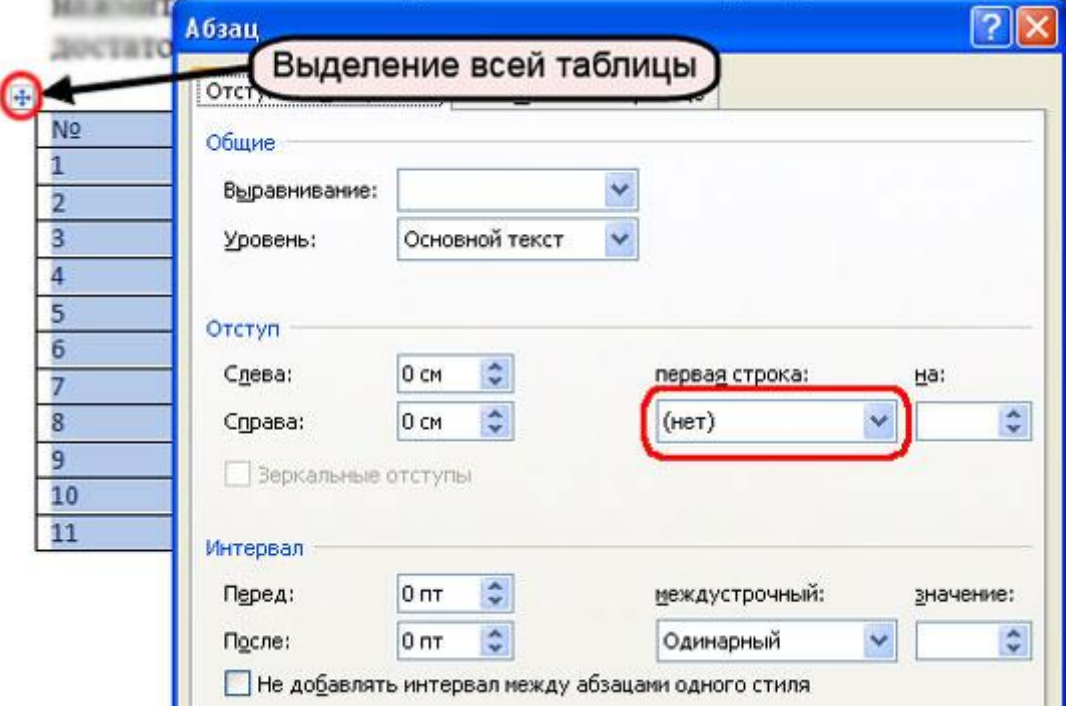

Если таблица большая, имеет смысл включить повторение заголовков на каждой странице и запретить перенос строк на следующую страницу, так как разорванные строки, как правило, выглядят очень непривлекательно. Щёлкаем правой кнопкой мыши по первой строке таблицы, в появившемся контекстном меню выбираем пункт "Свойства таблицы", на вкладке "Строка" снимаем первую галочку и ставим вторую (см. рисунок ниже, цифра 2).

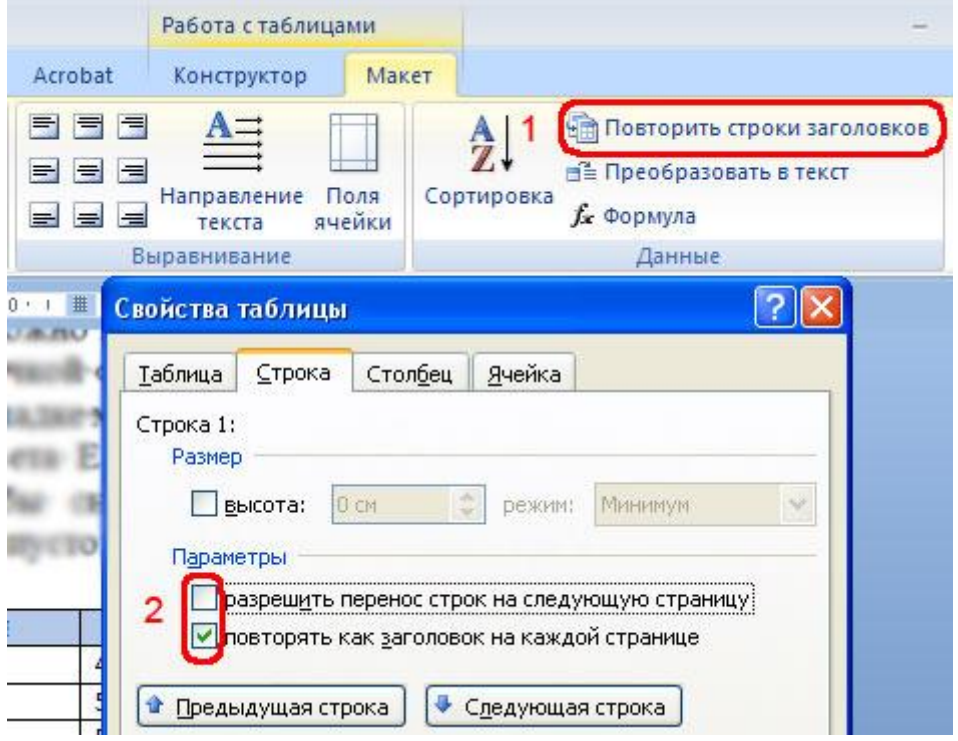

Если курсор стоит не на первой строке, вторая галочка будет недоступна. Перемещаться по строкам можно с помощью кнопок "Предыдущая строка" и "Следующая строка". Повторение заголовков столбцов можно также задать кнопкой "Повторить строки заголовков" (цифра 1 на рисунке выше).

Если Вашем документе имеются списки,  $\overline{B}$ маркированные. нумерованные или многоуровневые, нужно проверить корректность нумерации и расстояние от маркера до текста. Изменить это расстояние можно несколькими способами: вручную перетаскивая маркеры на горизонтальной линейке, либо, что удобнее, из контекстного меню, вызвав его правым кликом по списку и выбрав строку "Изменить отступы в списке...". Из контекстного меню можно также изменить настройки шрифта, абзаца, уменьшить/увеличить отступ от левого поля, маркированный список превратить в нумерованный и наоборот, поменять маркер и уровень списка, разделить или объединить маркированный список с предыдущим, продолжить нумерацию или задать начальное значение для нумерованного списка.

В русском языке при оформлении списка принято использовать цифры либо длинные тире. Круглые маркеры — это американская специфика, а короткие дефисы — уже ошибка. Списки желательно смещать правее относительно основного текста (нужен отступ слева). В конце каждой строки списка ставьте знаки препинания — точку или точку с запятой для больших текстов, запятую для отдельных слов и коротких словосочетаний, но единые для всего списка. В последней строке обязательно ставится точка.

**Рисунки в тексте.** Задать точное положение рисунка невозможно, всётаки Microsoft

Microsoft Word – это текстовый процессор, а не издательская программа, однако можно проследить, чтобы привязка рисунка осуществлялась именно к тому абзацу, к которому относится рисунок (речь идёт о "плавающих" рисунках, имеющих обтекание). Привязка рисунка в режиме отображения всех знаков выглядит как чёрный якорь возле абзаца. Его можно взять мышкой и перетащить в нужное место. Однако помните, что если абзац с привязкой переместится на следующую страницу, то следом "перепрыгнет" и привязанный рисунок. Если рисунок не имеет обтекания, но зато имеет подпись, нужно проследить, чтобы подпись не отрывалась от рисунка: для абзаца, в котором располагается рисунок, установить галочку "Не отрывать от следующего" (диалоговое окно "Абзац", вкладка "Положение на странице". Как вызвать диалоговое окно "Абзац", мы рассматривали на шаге 3).

## **8. Колонтитулы и номера страниц**

Самая трудоёмкая работа уже сделана, осталось несколько штрихов. Давайте создадим колонтитулы (надписи над или под текстом, помещаемые на нескольких или на всех страницах документа). Номер страницы - это по сути такой же колонтитул, только содержащий цифры. Заходим в меню "Вставка", раздел "Колонтитулы" и выбираем нужную кнопку со стрелкой: "Верхний колонтитул", "Нижний колонтитул" или "Номер страницы". Не поленитесь просмотреть весь открывшийся список (с помощью полосы прокрутки с правой стороны списка), Вам будет предоставлено на выбор огромное количество вариантов оформления. Кроме того, с помощью команд этого же списка Вы можете изменить, удалить или создать свой собственный колонтитул на основании выделенного фрагмента. Если выбрана команда "Изменить колонтитул", открывается панель инструментов "Конструктор колонтитулов", и в нём уже можно указать (поставить нужную галочку), будет ли на первой странице особый колонтитул, будут ли различаться колонтитулы чётных и нечётных страниц, можно задать расстояние до края страницы и до текста, а также вставить рисунок, клип, дату и время или чтото ещё. Вводим нужный текст верхнего или нижнего колонтитула, например, название произведения и имя автора, выбираем расположение номеров страниц. Если на первой странице документа номер страницы предполагается, но отображаться не должен, нужно открыть вкладку «Вставка», там найти «Верхний колонтитул» или «Нижний колонтитул» (в зависимости от того, где расположены номера страниц), «Изменить колонтитул» и поставить галочку «Особый колонтитул для первой страницы». Чтобы перейти к редактированию текста, нужно дважды щёлкнуть на нём.

### Памятка.

Теперь, когда основные элементы и инструменты Microsoft Word мы изучили, важно применять их к тем документам, с которыми работаем. Разные формы отчётов предполагают правильное заполнение и грамотное оформление. Несколько шагов при знакомстве с новым документом в ходе работы.

Шаг 1. Внимательно ознакомьтесь с документом. Необходимо обратить внимание на шрифт и его размер, чтобы изначально корректно заполнять форму.

Шаг 2. Если это работа с отчётом, где есть таблица с ячейками, то внимательно заполняем информацию согласно колонкам, с сохранением выравнивания. Если в ячейке для заполнения указано время, дата, Ф.И.О., то не пропускаем данную информацию.

Шаг 3. В тексте не должно быть переносов, лишних пробелов и двойных отступов. Обязательно необходимо проверить текст на орфографию и исправить участки текста, которые подчёркиваются программой Microsoft Word. Если необходимо подготовить документ в Microsoft Word по установленной форме, где есть таблицы для заполнения, то вносить изменения в наименовании ячеек нельзя.

Изучайте программу, в которой Вы работаете, самостоятельно и с помощью интернета. Ответы на многие вопросы при работе с Microsoft Word быстро можно найти именно там. Изучите все вкладки на панели Microsoft Word и активно используйте их, не бойтесь проверять и работать с текстом. Чем больше знаний об опциях данной программы, тем проще работать с новыми документами и разрабатывать свои. Несколько раз закрепите на практике данные рекомендации и Вам уже проще будет работать в программе Microsoft Word.

Муниципальное бюджетное учреждение культуры муниципального образования Павловский район «Межпоселенческая библиотека»

# «Методические рекомендации библиотекам по оформлению документов и работе в программе Microsoft Word»

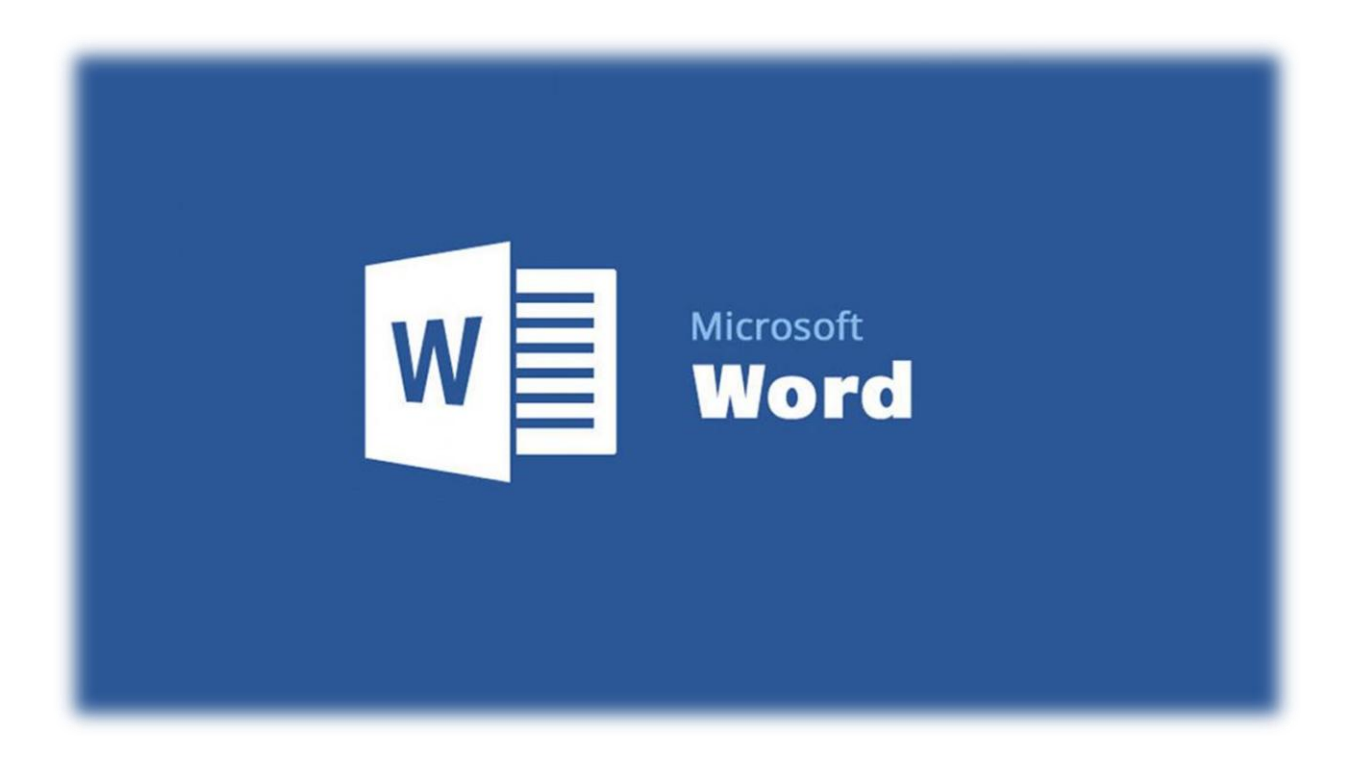

Выполнил: Методист Мацынин Ю.М.

Ст. Павловская, 2020г.